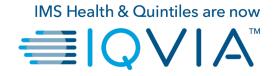

# IQVIA FTP File Download Instructions

July 18, 2019

#### **Start**

Open start and click Run

FIRST CLICK THE 'start' button on your Windows Desktop

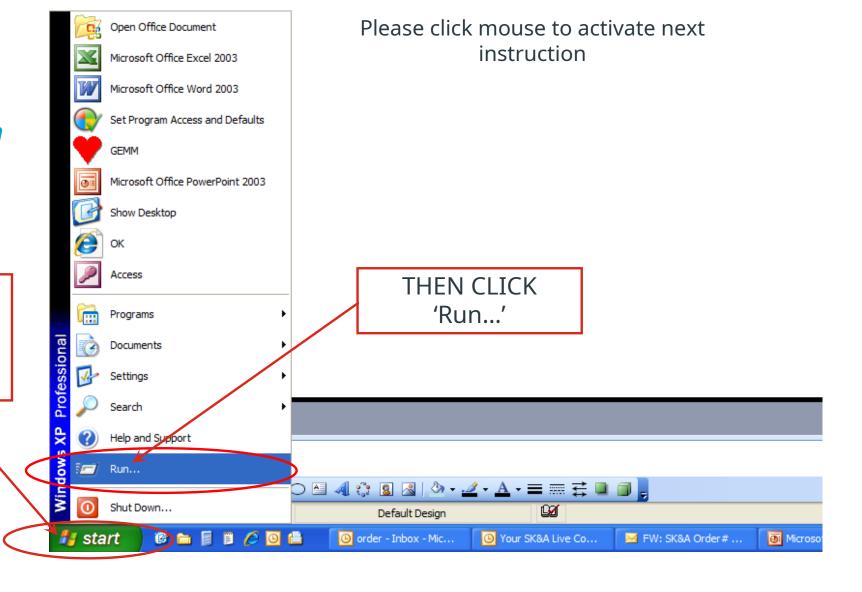

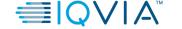

#### **FTP** access

Type in address and logon

PLEASE
Type in:
ftp.skainfo.com/
Then click OK

Please type in User Name: and Password: (both case sensitive) Then click 'Log On'

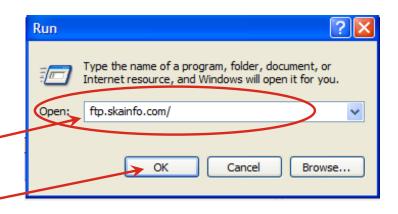

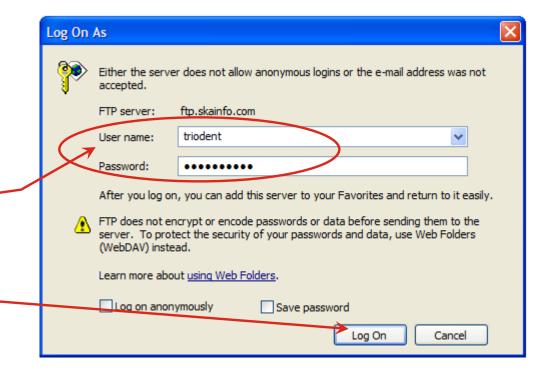

### File Download

Open your file

Click 'Open'

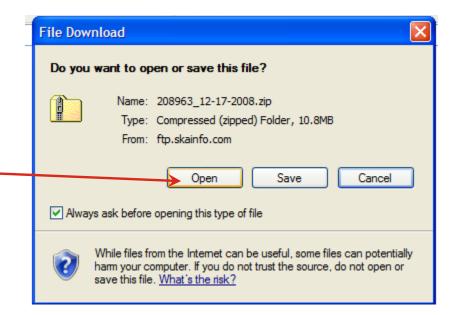

Your Data File should always be the icon on the upper left of the zip file container.

If in fact there are more than One Data File, they should be lined up in consecutive order.

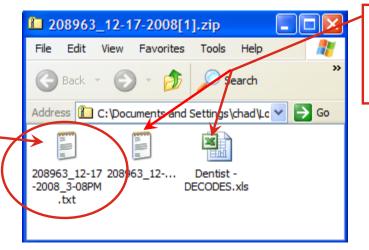

The other 2 icons are for data/file layout purposes only.

> If you do not get the popup box like in this example, go to the next slide

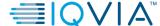

## File in .zip format

Copy zip file

Or you may see the file, in this example as a ZIP

Choose the place you want to save your data and click 'OK'

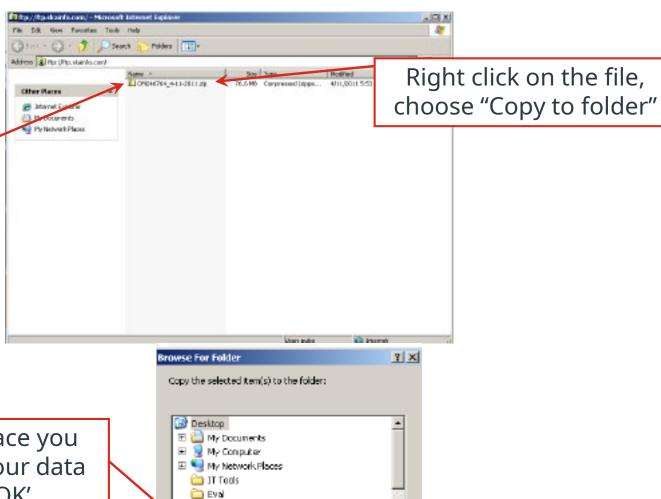

Cancel

GrantRECS
layouts

Desktop

Make New Folder